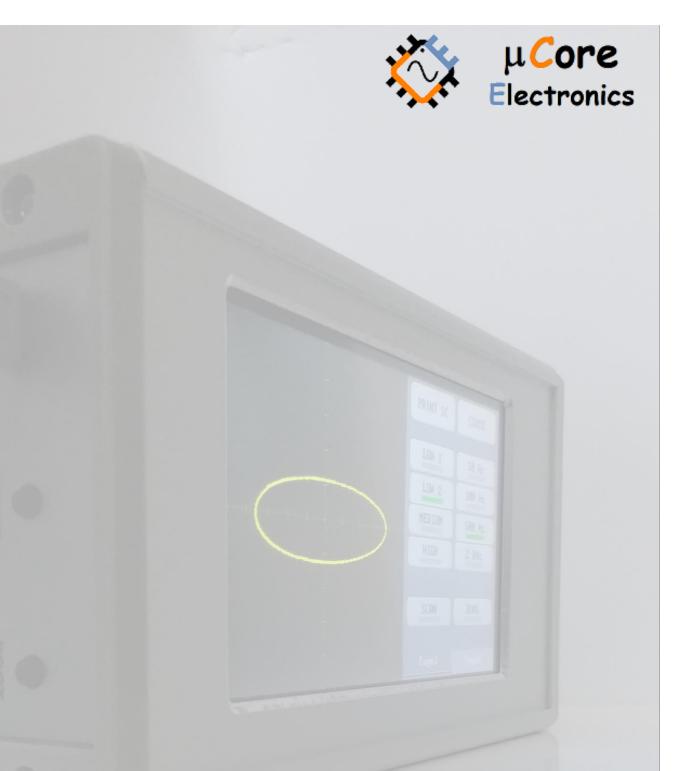

# UCE-CT220L FAULT LOCATOR HOW TO UPDATE TUTORIAL

UCORE ELECTRONICS www.ucore-electronics.com

# Contents

| 1. | Introduction          | . 2 |
|----|-----------------------|-----|
| 2. | Download the firmware | . 2 |
| 3. | Connection            | . 2 |
| 4. | Firmware Update       | . 4 |

## 1. Introduction

This document shows how to update the firmware of UCE-CT220L.

## 2. Download the firmware

Firstly, download the latest firmware as rar file, it includes CT220\_firmware.bin. Please visit our website for the latest firmware.

#### 3. Connection

Firmware file (CT220\_firmware.bin) must be copied in UCE-CT220L U Disk. There are two ways to recognize the device as an UCE-CT220L U Disk to PC.

#### First way,

Plug the UCE-CT220L with USB Cable to PC. And then Click '**USB Disk**' icon at main menu (Figure 1). USB Disk symbol is shown on the screen (Figure 2).

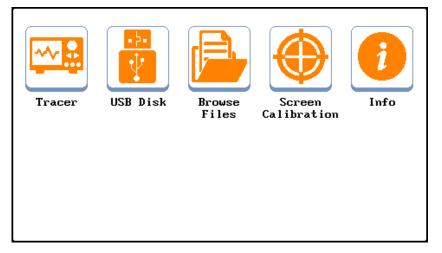

Figure 1.

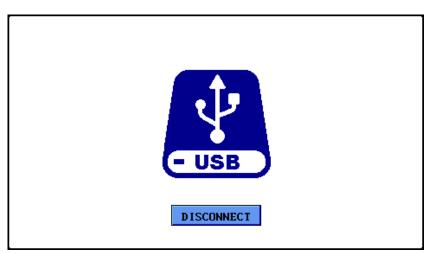

Figure 2.

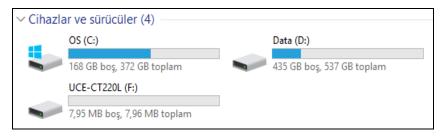

Figure 3.

When the device recognizes as U Disk, it is listed in the 'Devices and drivers' (Figure 3).

#### Second way,

Plug the UCE-CT220L with USB Cable to PC. And then while pressing and holding 'BOOT' button, press and release 'RESET' button (Figure 4). Finally, release 'BOOT button too. When the device recognizes as U Disk, there will be a connection information on the screen (Figure 5) and it is listed in the 'Devices and drivers' (Figure 3).

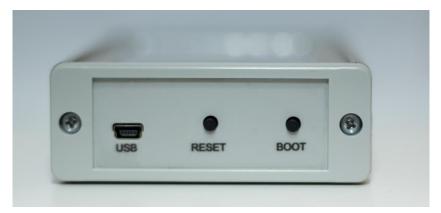

Figure 4.

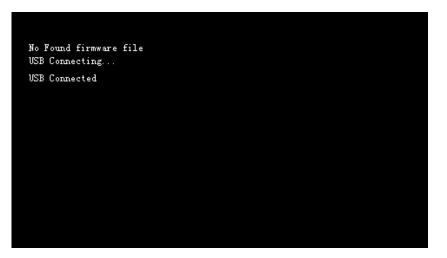

Figure 5.

#### 4. Firmware Update

After recognizing as U Disk, firmware file (CT220\_firmware.bin) must be copied in UCE-CT220L U Disk (Figure 6). And then reset the device. To reset the device, you can press 'RESET' button (Figure 4).

| $\leftarrow$ $\rightarrow$ $\checkmark$ $\uparrow$ $\blacksquare$ $\Rightarrow$ UCE-CT220L (F:) |   |                    |                   |             |        |
|-------------------------------------------------------------------------------------------------|---|--------------------|-------------------|-------------|--------|
| 📌 Hızlı erişim                                                                                  |   | Ad                 | Değiştirme tarihi | Tür         | Boyut  |
| 🚽 İndirilenler                                                                                  | * | CT220_firmware.bin | 20/01/2019 21:18  | BIN Dosyası | 160 KB |
| <u> </u>                                                                                        | * |                    |                   |             |        |

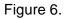

After reset, the update progress will start and there will be some information about process on the screen (Figure 7). At the end of the process, the firmware file is deleted.

| Bootloader V1.00<br>Found firmware file<br>File sire: 164Kb<br>Erasing: %100 | Bootloader V1.00<br>Found firmware file<br>File sire: 164Kb<br>Erasing: %100 |
|------------------------------------------------------------------------------|------------------------------------------------------------------------------|
| OK                                                                           | OK                                                                           |
| Programming.                                                                 | Programming.                                                                 |
| Uploading: % 53                                                              | Vploading: %100<br>Success                                                   |
|                                                                              |                                                                              |
|                                                                              |                                                                              |

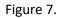

The firmware update causes to lose all stored data such as configuration, touch panel etc. So at the first boot, device asks you to calibrate touch panel.